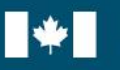

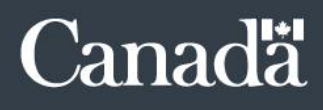

# SYSTÈME DE SUIVI POUR L'ATTESTATION À LA VACCINATION DU GOUVERNEMENT DU CANADA (SSAV-GC): INSTRUCTIONS À L'INTENTION DES ADMINISTRATEURS DU SSAV-GC

Bureau de la dirigeante principale des ressources humaines (BDPRH) Mise à jour le 14 avril 2022

## Contrôle du changement de document

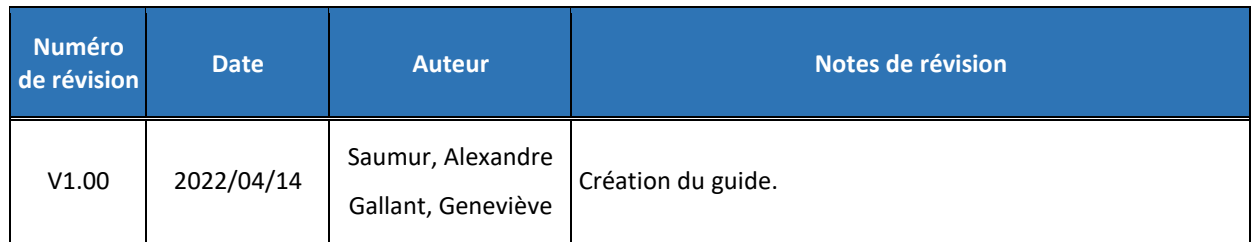

## Table des matières

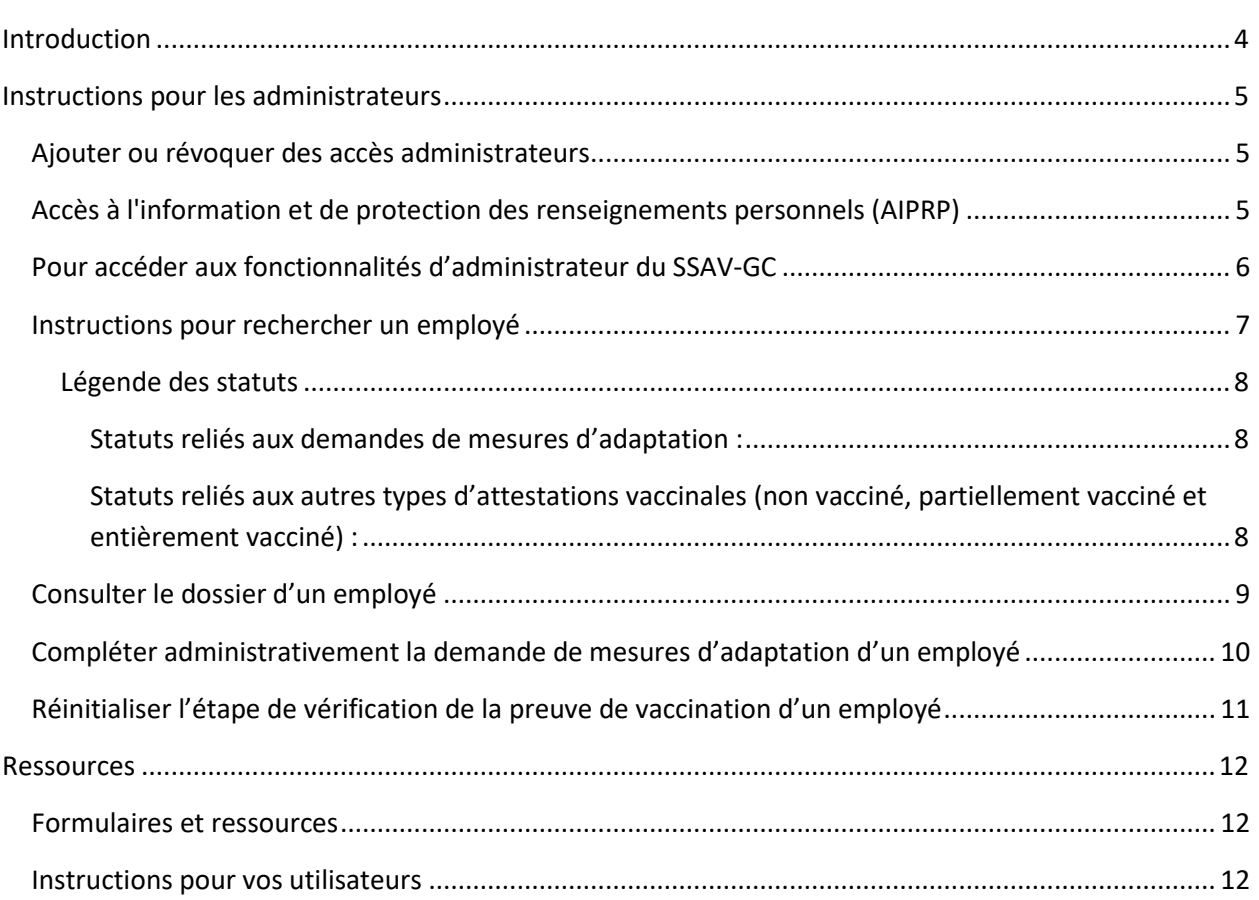

## <span id="page-3-0"></span>Introduction

Chaque ministère utilisant le Système de suivi pour l'attestation à la vaccination du gouvernement du Canada (SSAV-GC) doit identifier des individus en tant qu'administrateur. Ces individus doivent être des professionnels en ressources humaines qui peuvent consulter de l'information protégée B telle que les statuts de vaccination, les demandes de mesures d'adaptation et le statut de la vérification de la vaccination. Le nombre d'administrateurs est limité à un **maximum de 5 individus par ministère**.

L'administrateur a un accès privilégié au système afin de consulter le dossier des employés de son ministère et pour effectuer des actions lors de circonstances spéciales.

Ces actions doivent être effectuées seulement lorsque la situation le requiert. Ces actions sont :

- Complétez administrativement la demande de mesures d'adaptation d'un employé après qu'un gestionnaire a documenté la décision et a accusé réception de la discussion avec l'employé;
	- o Bien que cette nouvelle fonctionnalité permette de fermer quelques demandes de mesures d'adaptation, cela ne remplace pas le besoin pour les gestionnaires de communiquer les décisions aux employés affectés et d'entrer les décisions rendues dans le système.
- Réinitialisez l'étape de vérification de la preuve de vaccination d'un employé.

## **Remarques :**

- Les employés n'ont pas besoin d'être réclamés par un gestionnaire pour utiliser ces fonctionnalités.
- Ces fonctionnalités ne sont actives que pour la dernière attestation au dossier de l'employé.
- Chaque fonctionnalité enverra un courriel à l'employé pour l'informer qu'une action spécifique a été effectuée sur son dossier. Si l'employé est actuellement réclamé par un gestionnaire dans l'application mesEmployés, ce dernier en sera également informé.

Pour obtenir du support, veuillez contacter l'équipe d'assistance de l'infrastructure de soutien en ressources humaines [\(EHRIassistanceISRH@tbs-sct.gc.ca\)](mailto:EHRIassistanceISRH@tbs-sct.gc.ca) par l'intermédiaire de votre adresse générique autorisée. Veuillez remplir et inclure notr[e formulaire de soutien](https://wiki.gccollab.ca/images/e/ef/PTM_SupportForm-FormulaireDemandedesoutien_GRT.docx) à votre courriel.

Dans l'éventualité où un employé n'a pas encore été muté à votre ministère sur le portail des applications du SCT (PAS), l'administrateur devra envoyer une [demande de soutien](https://wiki.gccollab.ca/images/e/ef/PTM_SupportForm-FormulaireDemandedesoutien_GRT.docx) mentionnant que l'action ne peut être effectuée et en spécifiant les détails de l'action à être effectuée de notre côté.

## <span id="page-4-0"></span>Instructions pour les administrateurs

## <span id="page-4-1"></span>**AJOUTER OU RÉVOQUER DES ACCÈS ADMINISTRATEURS**

Pour toutes modifications aux accès administrateurs du SSAV-GC pour votre ministère, veuillez fournir le nom et le CIDP des employés. De plus, veuillez vous assurer que la demande a été approuvée par votre chef des ressources humaines (RH). **Toute demande envoyée sans l'approbation de votre chef des RH sera refusée.**

#### **Remarques :**

- Un employé n'a pas besoin d'être muté à votre ministère sur le PAS pour obtenir l'accès administrateur.
- Il est possible d'attribuer l'accès administrateur à plus d'un ministère lorsque votre ministère est dans une situation où cela est nécessaire. Dans ces situations, veuillez mentionner le nom des ministères dont l'employé doit avoir accès.

### <span id="page-4-2"></span>**ACCÈS À L'INFORMATION ET DE PROTECTION DES RENSEIGNEMENTS PERSONNELS (AIPRP)**

Pour toutes demandes provenant de votre unité d'accès à l'information et de protection des renseignements personnels (AIPRP), veuillez les informer qu'ils doivent contacter l'unité responsable (AIPRP) au SCT directement [\(liste des coordonnateurs de l'accès](https://www.tbs-sct.gc.ca/ap/atip-aiprp/coord-fra.asp) à l'information et [de la protection des renseignements personnels par institution\)](https://www.tbs-sct.gc.ca/ap/atip-aiprp/coord-fra.asp).

### **Remarque :**

- Aucune demande d'AIPRP ne doit être envoyée à notre équipe d'assistance.

## <span id="page-5-0"></span>**POUR ACCÉDER AUX FONCTIONNALITÉS D'ADMINISTRATEUR DU SSAV-GC**

Veuillez suivre les étapes suivantes :

- 1. Connectez-vous [au portail des applications du SCT \(PAS\).](https://portal-portail.tbs-sct.gc.ca/)
- 2. Cliquez sur le **SSAV-GC**.

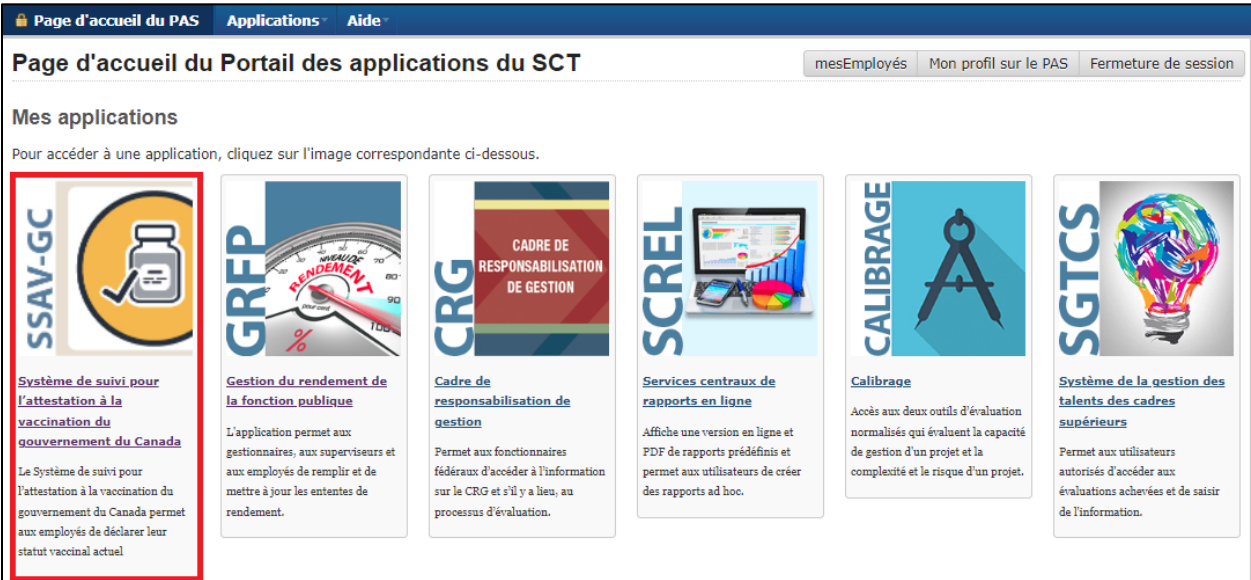

3. Cliquez sur l'onglet **Administration**.

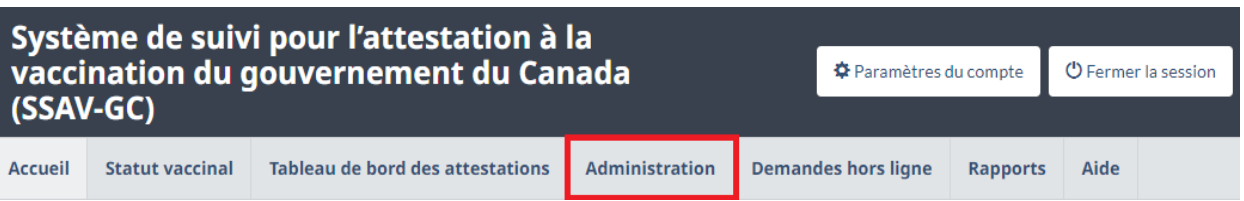

#### <span id="page-6-0"></span>**INSTRUCTIONS POUR RECHERCHER UN EMPLOYÉ**

Pour rechercher un employé, vous devez suivre les étapes suivantes :

- 1. Entrez au moins 1 caractère du prénom, du nom de famille ou du CIDP/SIGRH de l'employé.
- 2. Cliquez sur **Recherche** pour afficher les résultats.
- 3. Si l'employé a attesté, cliquez sur son nom pour accéder à son dossier.

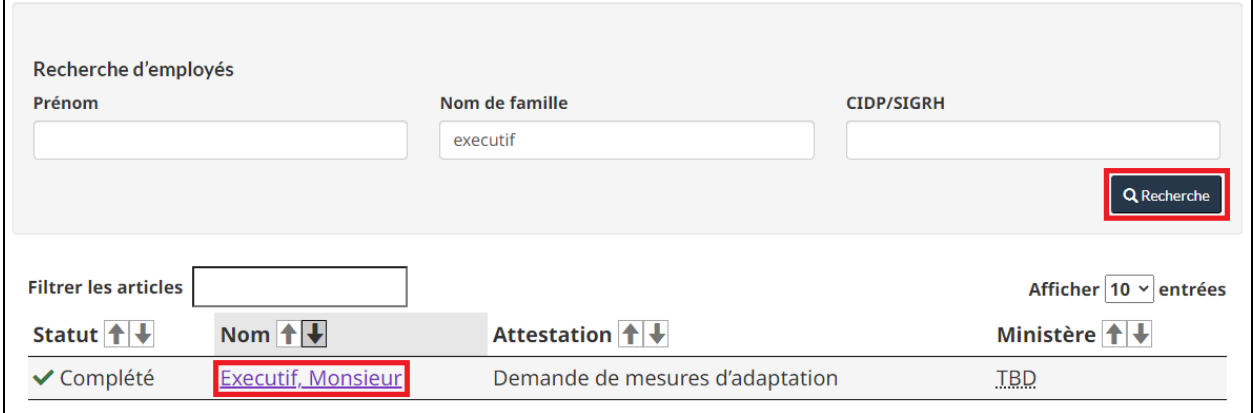

#### **Remarques :**

- Vous devez utiliser au moins un des critères suivants pour rechercher un employé : prénom, nom de famille ou CIDP/SIGRH. Plusieurs critères peuvent être utilisés simultanément pour votre recherche.
- Seuls les comptes actifs dans le portail des applications du SCT (PAS) seront inclus dans votre recherche.
- Seuls les comptes associés au(x) ministères(s) auxquels vous avez obtenu l'accès en tant qu'administrateur seront inclus dans votre recherche.

#### <span id="page-7-0"></span>**LÉGENDE DES STATUTS**

#### Légende des statuts :

**□** En attente  $\mathcal{C}$  Décision  $\mathcal{C}$  Examen  $\mathcal{C}$  Complété

#### <span id="page-7-1"></span>**Statuts reliés aux demandes de mesures d'adaptation :**

- **a) En attente :**
	- L'employé a soumis son attestation de vaccination demandant des mesures d'adaptation.

#### **b) Décision :**

■ Le gestionnaire a documenté la décision associée à la demande de mesures d'adaptation de l'employé.

#### **c) Examen :**

■ Le gestionnaire ou l'employé a accusé réception de la discussion en lien avec la décision.

#### **d) Complété :**

- Le gestionnaire et l'employé ont accusé réception de la discussion en lien avec la décision.
- Le gestionnaire a accusé réception de la discussion en lien avec la décision et un administrateur a complété administrativement la demande de mesures d'adaptation de l'employé.

### <span id="page-7-2"></span>**Statuts reliés aux autres types d'attestations vaccinales (non vacciné, partiellement vacciné et entièrement vacciné) :**

- **a) Complété :**
	- L'employé a soumis son statut vaccinal.

## <span id="page-8-0"></span>**CONSULTER LE DOSSIER D'UN EMPLOYÉ**

Après avoir sélectionné l'employé dans votre recherche :

- 1. L'attestation de vaccination la plus récente au dossier de l'employé est affichée par défaut.
- 2. Pour consulter une attestation de vaccination antérieure, veuillez cliquer sur l'attestation souhaitée sous la section **Historique des attestations**.

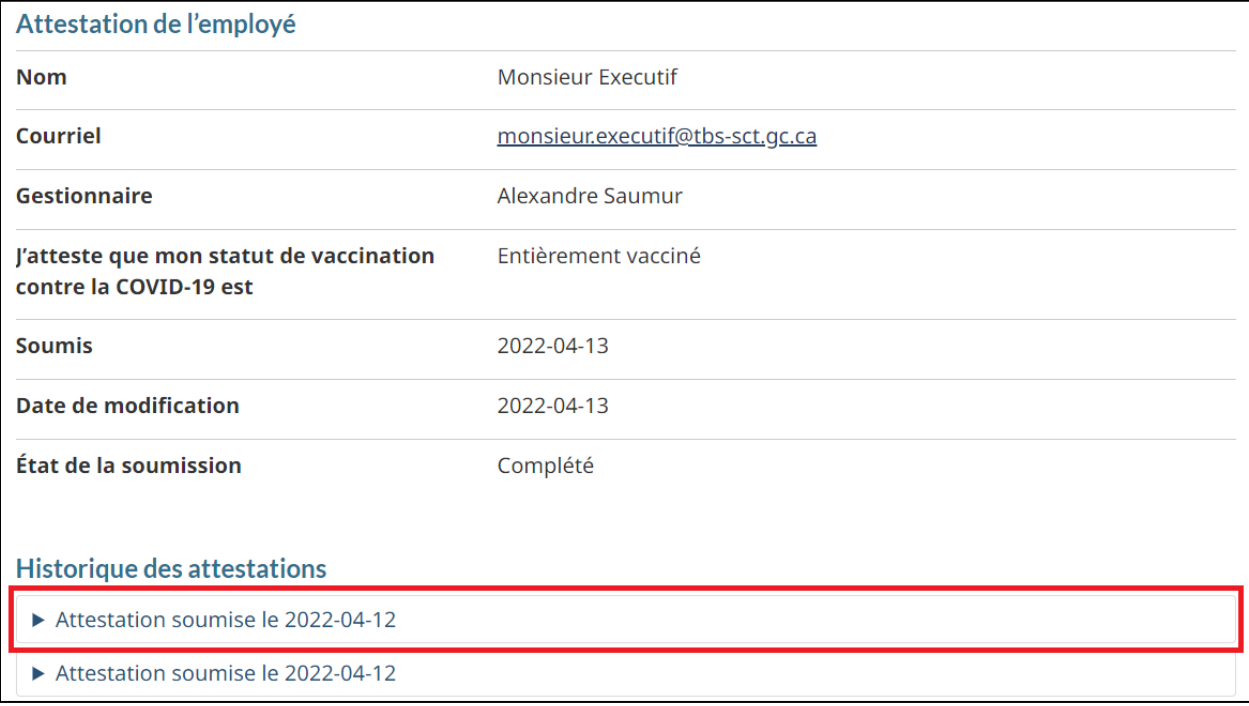

#### <span id="page-9-0"></span>**COMPLÉTER ADMINISTRATIVEMENT LA DEMANDE DE MESURES D'ADAPTATION D'UN EMPLOYÉ**

Après avoir sélectionné l'employé dans votre recherche :

#### 1. Cliquez sur **Complétez administrativement**.

2. Confirmez votre action.

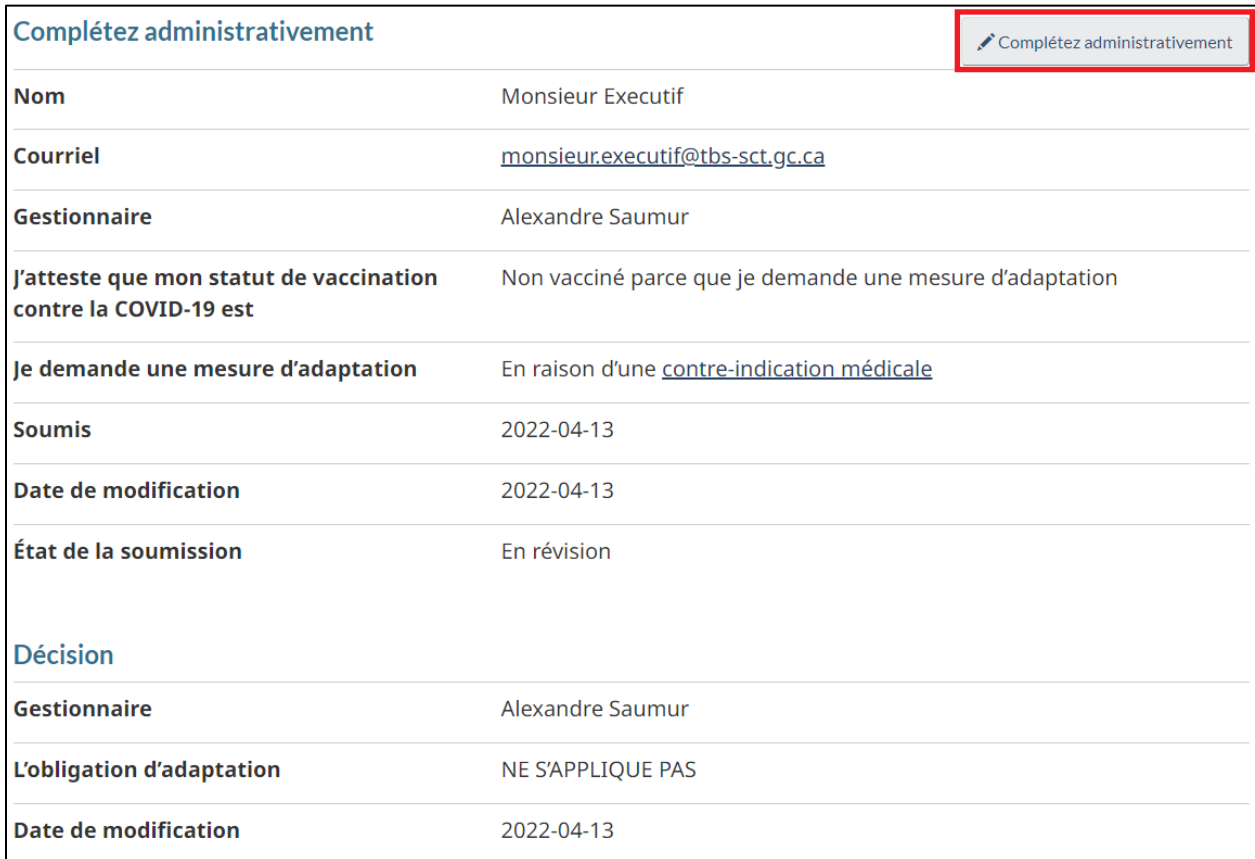

#### **Remarques :**

- Pour utiliser cette fonctionnalité, le gestionnaire doit avoir documenté la décision et accusé réception de la discussion avec l'employé.
- Si nécessaire, les gestionnaires peuvent mettre à jour les informations associées à la décision mais ils devront réattester en avoir discuté avec l'employé.

#### <span id="page-10-0"></span>**RÉINITIALISER L'ÉTAPE DE VÉRIFICATION DE LA PREUVE DE VACCINATION D'UN EMPLOYÉ**

Après avoir sélectionné l'employé dans votre recherche :

#### 1. Cliquez sur **Réinitialisez la vérification**.

2. Confirmez votre action.

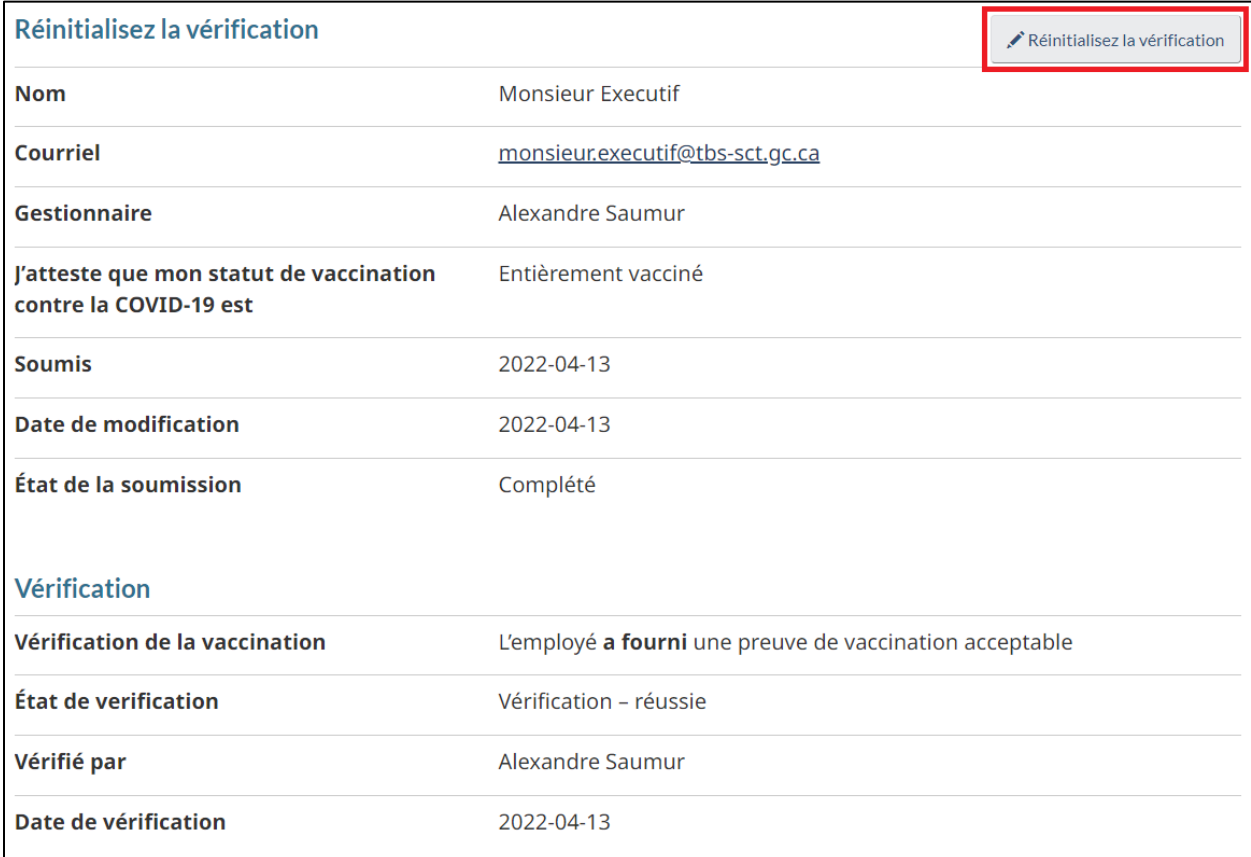

#### **Remarque :**

- Pour utiliser cette fonctionnalité, le gestionnaire doit avoir documenté l'étape de vérification de la preuve de vaccination.

## <span id="page-11-0"></span>Ressources

#### <span id="page-11-1"></span>**FORMULAIRES ET RESSOURCES**

- [Formulaire de demande de soutien](https://wiki.gccollab.ca/images/e/ef/PTM_SupportForm-FormulaireDemandedesoutien_GRT.docx)
- [GCcollab](https://gccollab.ca/groups/profile/9963299/gcvats-ssav-gc)  GC-VATS (vidéos, fiches d'informations et autres)
- [Instructions pour chiffrer et signer numériquement un fichier](https://view.officeapps.live.com/op/view.aspx?src=https%3A%2F%2Fwiki.gccollab.ca%2Fimages%2F9%2F93%2FInstructions_pour_chiffrer_et_signer_num%25C3%25A9riquement_un_fichier.docx&wdOrigin=BROWSELINK) [\[EN\]](https://view.officeapps.live.com/op/view.aspx?src=https%3A%2F%2Fwiki.gccollab.ca%2Fimages%2Fd%2Fd2%2FInstructions_on_How_to_Encrypt_and_Digitally_Sign_a_File.docx&wdOrigin=BROWSELINK)

### <span id="page-11-2"></span>**INSTRUCTIONS POUR VOS UTILISATEURS**

- [Comment réclamer un employé](https://view.officeapps.live.com/op/view.aspx?src=https%3A%2F%2Fwiki.gccollab.ca%2Fimages%2F7%2F72%2FCommentR%25C3%25A9clamerEmploy%25C3%25A9.docx&wdOrigin=BROWSELINK) [\[EN\]](https://view.officeapps.live.com/op/view.aspx?src=https%3A%2F%2Fwiki.gccollab.ca%2Fimages%2Fa%2Fa7%2FHowClaimEmployee_accessibility.docx&wdOrigin=BROWSELINK) [\(version accessible](https://view.officeapps.live.com/op/view.aspx?src=https%3A%2F%2Fwiki.gccollab.ca%2Fimages%2F2%2F28%2FCommentR%25C3%25A9clamerEmploy%25C3%25A9_accessibilit%25C3%25A9.docx&wdOrigin=BROWSELINK) [EN])
- [Comment accepter ou refuser une demande de réclamation](https://view.officeapps.live.com/op/view.aspx?src=https%3A%2F%2Fwiki.gccollab.ca%2Fimages%2F3%2F38%2FCommentAccepterRefuserDemandeR%25C3%25A9clamation.docx&wdOrigin=BROWSELINK) [\[EN\]](https://view.officeapps.live.com/op/view.aspx?src=https%3A%2F%2Fwiki.gccollab.ca%2Fimages%2F3%2F33%2FHowAcceptRefuseClaimRequest.docx&wdOrigin=BROWSELINK) [\(version accessible](https://view.officeapps.live.com/op/view.aspx?src=https%3A%2F%2Fwiki.gccollab.ca%2Fimages%2Ff%2Ffc%2FCommentAccepterRefuserDemandeR%25C3%25A9clamation_accessibilit%25C3%25A9.docx&wdOrigin=BROWSELINK)  $[EN]$